When you are initially requesting investigative/expert/other services for a service provider, a new AUTH request should be made in eVoucher (without filing a Motion and Order in CM/ECF). If you obtained an order prior to 7/23/18, you will also use this event for your order submission.

Step 1

Locate the **Appointments** section under the **Appointments' List** on your home page. Click the case number hyperlink to open the **Appointments** page.

Defendant

#### E Appointments' List

| Appoin  | tment                | 5               | _        | 4          |
|---------|----------------------|-----------------|----------|------------|
|         |                      | -01000-CK       | <u>u</u> | <b>(</b> - |
|         | ant #: 1<br>tle: U.S | l<br>. v. Sampl | e-Defer  | ndant      |
| Attorne | y: Kerry             | y Reynolds      | swrap    |            |

#### Case: 2:18-CR-01001-CKJ Defendant #: 1 Case Title: USA v Defendant-Sample Attorney: Kerry Reynoldswrap

Defendant: Susie Sample-Defendant Representation Type: Criminal Case Order Type: Subs for Panel Attorney Order Date: Su2/01/18 Pres. Judge: Cindy K Jorgenson Adm./Mag Judge:

#### Defendant: David Defendant-Sample

Representation Type: Criminal Case Order Type: Appointing Counsel Order Date: 02/01/18 Pres. Judge: Cindy K Jorgenson Adm./Mag Judge:

Step 2

#### From the **Appointment Info** page, click **Create** next to AUTH.

| Appointment                                                    | Appointmer                                      | nt Inf        | o                                           |                    |                                          |                           |                      |                                |
|----------------------------------------------------------------|-------------------------------------------------|---------------|---------------------------------------------|--------------------|------------------------------------------|---------------------------|----------------------|--------------------------------|
| In this page you will find a<br>summary about this             | 1. CIR/DEST/DEV.CODE<br>0970                    |               | PERSON REPRESENTED<br>usie Sample-Defendant |                    |                                          |                           | VOUCHER NUM          | EER                            |
| appointment, including a list of<br>vouchers related to this   | 3. MAG. DKT/DEF.NUMBER                          |               | DEST. DKT/DEF.NUMBES<br>18-CR-01000-1-CKJ   | 2                  | 5. APPEALS. DKT/DEI                      | NUMBER                    | 6. OTHER. DKT/       | EF NUMBER                      |
| appointment and links to create                                | 7. IN CASE/MATTER OF(Case 7                     |               | PAYMENT CATEGORY                            |                    | 9. TYPE PERSON REP                       | RESENTED                  | 10. REPRESENT        | ATION TYPE                     |
|                                                                | U.S. v. Sample-Defendant                        |               | slony (including pre-tr<br>alleged felony)  | ual diversion      | Adult Defendant                          |                           | Criminal Case        |                                |
| View Representation                                            | 11. OFFENSE(5) CHARGED<br>17A:102.F COPYRIGHT L |               |                                             |                    | _                                        |                           |                      |                                |
| Create New Voucher                                             | 12. ATTORNEY'S NAME AND<br>Kerry Reynoldswrap   | MAILING ADD   | DRESS                                       |                    | 13. COURT ORDER                          |                           |                      |                                |
|                                                                | 401 W Washington                                |               |                                             |                    | A Associate                              | C Co-Counsel              | DFederal<br>Defender | F Subs for Federal<br>Defeader |
| AUTH<br>Authorization for Expert and one                       | Ste 130                                         |               |                                             |                    | L Learned Counsel                        |                           | P Subs for           | R Subs for Retained            |
| Services                                                       | Phoenix AZ \$5003<br>Phone: 602-322-7207        |               |                                             |                    | (Capital Only)                           | Counsel                   | Panel Attorney       | Attorney                       |
| AUTH-24 Create                                                 | Phone: 002-322-7207                             |               |                                             |                    | S Pro Se                                 | T Retained<br>Attorney    | U Subs for Pro       | X Administrative               |
| AUTH-24 Create<br>Authorization for payment of transcript      |                                                 |               |                                             |                    | Y Standby Counsel                        |                           | -                    |                                |
| CJA-20 Create                                                  |                                                 |               |                                             |                    | Prior Attorney's Name                    |                           |                      |                                |
| Appointment of and Authority to Pay<br>Court-Appointed Counsel |                                                 |               |                                             |                    | Appointment Dates                        |                           |                      |                                |
|                                                                |                                                 |               |                                             |                    | Signature of Presiding<br>Bridget S Bade | Judge or By Order of      | the Court            |                                |
| CJA-21 Create                                                  | 14. LAW FIRM NAME AND MA                        | ILING ADDRI   | ESS                                         |                    | Date of Order                            |                           | Nunc Pro Tunc Date   |                                |
| Authorization and Voucher for Expert<br>and other Services     |                                                 |               |                                             |                    | 2/1/2018<br>Reparament VES               | 280                       |                      |                                |
| CJA-26 Create                                                  |                                                 |               |                                             |                    | Nedrajment 🗌 152 🖗                       | 1.10                      |                      |                                |
| CJA-26 Create<br>Statement for a Compensation Claim in         |                                                 |               |                                             |                    |                                          |                           |                      |                                |
| Excess of the Statutory Case                                   | Vouchers on File                                |               |                                             |                    |                                          |                           |                      |                                |
| Compensation Maximum: District Court                           | To group by a particular H                      | leader, drag  | the column to this are                      | а.                 |                                          | Se                        | arch:                |                                |
| Reports                                                        | Case                                            | Defendan      | et.                                         | Туре               | ا د                                      | Status                    |                      | Date Entered                   |
| Defendant Detail Budget Report -                               | 2:18-CR-01000-CKJ-                              | Susie Samp    | ke-Defendant (# 1)                          | AUTH               |                                          | Voucher Clo               | sed                  | 03/07/2018                     |
| Attorney                                                       | Start: 03/07/2018                               |               | nount: 2,250.00                             | Investigato        | r                                        | 2970.05790                |                      |                                |
| Detailed budget info for defendant                             | End: 03/07/2018                                 |               | Amount: 2,250.00                            |                    |                                          | -                         |                      |                                |
|                                                                | 2:18-CR-01000-CKJ-<br>Start: 03/07/2018         |               | ke-Defendant (# 1)<br>nount: 3,000.00       | AUTH<br>Ballistics |                                          | Submitted t               |                      | 03/07/2018                     |
| Attorney Time<br>Report of attorney time per case              | End: 03/08/2018                                 |               |                                             |                    |                                          | -                         |                      |                                |
| (includes both submitted and not                               | 2:18-CR-01000-CKJ-                              |               | ke-Defendant (# 1)                          | AUTH               |                                          | J Submitted t             |                      | 03/07/2018                     |
| submitted data)                                                | Start: 03/07/2018                               | Claimed Am    | ount: 2,500.00                              | Investigato        | r                                        | <u>/ 0970.0579</u>        | 129                  |                                |
|                                                                | End: 03/06/2018<br>2:18-CR-01000-CKJ-           | Currie Camp   | ke-Defendant (# 1)                          | AUTH-24            |                                          |                           |                      | 03/30/2018                     |
| Appointment Report<br>List of all appointments per             | Starts                                          | Claimed Am    |                                             | AUTH-24            |                                          | Voucher Eni               | αy                   | 03/30/2018                     |
| attorney (Attorney view)                                       | Endi                                            |               |                                             |                    |                                          | 8                         |                      |                                |
|                                                                | 2:18-CR-01000-CKJ-                              |               | ke-Defendant (# 1)                          | C3A-20             |                                          | J Submitted t             | o Court              | 05/10/2018                     |
|                                                                | Start: 03/02/2018                               | Claimed Am    | ount: 454.25                                | Kerry Reyn         | oldswrap                                 | y 0970.05790              | 130                  |                                |
|                                                                | End: 04/05/2018<br>2:18-CR-01000-CKJ-           | Currie Carero | ke-Defendant (# 1)                          | C3A-26             |                                          |                           |                      | 04/05/2018                     |
|                                                                | Start: 04/05/2018<br>End: 04/05/2018            | Claimed Am    | nount: 2,000.00<br>Amount: 2,000.00         | C34-20             |                                          | Voucher Cla<br>0970.05791 | sed<br>133           | 0403/2010                      |
|                                                                | 1                                               |               |                                             |                    |                                          |                           |                      | Page 1 of 1 (6 items)          |

The authorization opens to the Basic Info tab.

| Ste | ep |
|-----|----|
| 3   |    |

Next, click Create New Authorization.

#### Basic Info

#### **Basic Info**

| 1. CIR/DIST/DIV.CODE<br>0970                                                                            | 2. PERSON REPRESENTED<br>Mickey Mouse                                                                                                   |                                                                         |                                          | VOUCHER NUMB                  | ER                               |
|----------------------------------------------------------------------------------------------------|----------------------------------------------------------------------------------------------------|-------------------------------------------------------------------------|------------------------------------------|-------------------------------|----------------------------------|
| 3. MAG. DKT/DEF.NUMBER                                                                                  | 4. DIST. DKT/DEF.NUMBER<br>2:17-CR-01000-1-FJM                                                                                          | 5. APPEALS. DKT/DEF                                                     | NUMBER                                   | 6. OTHER. DKT/D               | EF.NUMBER                        |
| 7. IN CASE MATTER OF (Case Name)<br>US v. Mickey Mouse                                                  | S. PAYMENT CATEGORY     Felony (including pre-trial diversion     of alleged felony)     9. TYPE PERSON REPRESENTED     Adult Defendant |                                                                         | 10. REPRESENTATION TYPE<br>Criminal Case |                               |                                  |
|                                                                                                    | T RELATED FELONIES, CONTRACT                                                                                                    |                                                                         |                                          |                               |                                  |
| <ol> <li>ATTORNEY'S NAME AND MAILING<br/>Kerry Reynoldswrap - Bar Numbe<br/>401 W Washington</li> </ol> |                                                                                                    | 13. COURT ORDER                                                         | C Co-Counsel                             | D Federal<br>Defender         | □ F Subs for Federal<br>Defender |
| Phoenix AZ 85003<br>Phone: 602-322-7150                                                                 |                                                                                                    | □ L Learned Counsel<br>(Capital Only)                                   | B O Appointing<br>Counsel                | P Subs for Panel     Attorney | C R Subs for Retained            |
|                                                                                                    |                                                                                                    | 🗆 S Pro Se                                                              | T Retained<br>Attorney                   | U Subs for Pro                | C X Administrative               |
|                                                                                                    |                                                                                                    | □ Y Standby Counsel                                                     |                                          |                               |                                  |
| 0                                                                                                    |                                                                                                    | Prior Attorney's Name<br>Appointment Dates<br>Signature of Presiding Ju | des or By Order of I                     | the Court                     |                                  |
| 14. LAW FIRM NAME AND MAILING ADDRESS                                                                   |                                                                                                    | Bridget S Bade<br>Date of Order<br>1/1/2017                             | age of by Order of t                     | Nunc Pro Tunc Date            |                                  |
|                                                                                                    |                                                                                                    | Repayment D YES D                                                       | NO                                       |                               |                                  |

You can click the Create New Authorization button to create a new authorization request, or click the Request Additional Funds button to select to request additional funds for. list of upprove

| uthorization.                                                                                                    |  |  |  |
|----------------------------------------------------------------------------------------------------|--|--|--|
| Request Additional Funds<br>lise this button to select an approved<br>uthorization that you would like to<br>equest additional funds for. |  |  |  |

Step 4 Complete the information in the blue section at the bottom of the screen. This includes the following fields:

- Estimated Amount amount requested or, if order previously obtained, total authorized in order
- Basis of Estimate list rate and number of hours requested
- Description include description of service to be provided
- Service Type select type from drop-down list
- Notes include provider name or company name\* (this will make selection from list easier for future tasks)

| Master Authorization | n Information                                |
|----------------------|----------------------------------------------|
| Order Date           |                                              |
| Nunc Pro Tunc Date   |                                              |
| Repayment            |                                              |
| Estimated Amount     | \$ 3000.00 *                                 |
| Authorized Amount    | \$ Deactivated                               |
| Basis of Estimate    | \$75/hr for 40 hours                         |
| Description          | Investigative Services                       |
| Service Type         | Investigator 💙 *                             |
| Notes                | John Doe Investigator                        |
| « First < Previous   | Next > Last » Save Delete Draft Audit Assist |

### Note:

An initial AUTH is considered a "Master Authorization" (see above in purple).

\*If you will be using more than one person (i.e. several different interpreters), do NOT list a name in the Notes section.

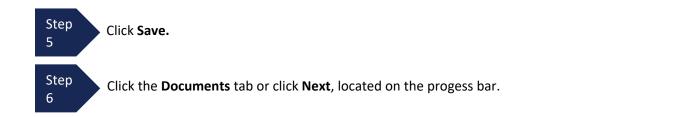

Step 7 On the Documents tab, you will add your court order, if you previously obtained one. If this is a new request without a previous order, fill out the document entitled <u>AUTH-AZD Supplemental Information in Support of</u> <u>Request to Enlist Service Provider</u> located on the court's website.

This is also where you add any other relevant documents (i.e. CV/Resume/DPS Investigator ID card) To add an attachment, click **Browse** to select your PDF file.

Step 8 In the **Description** field, add a meaningful description of the attachments. (i.e. Doc 15.Motion for Investigator.filed 10.15.17; Doc 16.Order on Mtn for Investigator.filed 10.20.17; AUTH AZD.Investigator.dated 7.15.18; CV for Investigator; Investigator DPS Photo ID)

| Step Click | CUpload.                                                          | Note:<br>All documents must be sub<br>format, and must be 10 MB |                       |
|------------|-------------------------------------------------------------------|-----------------------------------------------------------------|-----------------------|
|            | Basic Info Documents Confirmation Supporting Documents            |                                                                 |                       |
|            | File Upload (Only Pdf files of 10MB size of File Brow Description | or less!)<br>vse                                                |                       |
|            | Description                                                       |                                                                 | Upload<br>Delete View |
|            |                                                                   | No Attachments                                                  |                       |

The attachment and description are added to the voucher and appear in the bottom of the **Description** section.

| Basic Info  | Documents Confirmation                                                     |        |       |
|-------------|----------------------------------------------------------------------------|--------|-------|
| Support     | ing Documents                                                              |        |       |
| File Upload | (Only Pdf files of 10MB size or less!)                                     |        |       |
| File        | Browse                                                                     |        |       |
| Description |                                                                            |        |       |
|             |                                                                            | U      | bload |
| Description |                                                                            | Delete | View  |
|             |                                                                            | Delete |       |
|             | Investigator.filed 10.15.17.pdf<br>Itn for Investigator.filed 10.20.17.pdf | Delete | View  |

| Step<br>10 | Click Save.                                                                                                    |
|------------|----------------------------------------------------------------------------------------------------|
| Step<br>11 | Click the <b>Confirmation</b> tab or click <b>Next.</b> The <b>Confirmation</b> tab will open. Review the information on the <b>Confirmation</b> tab for accuracy. Add attorney notes, if any. |
| JLEP       | elect the check box to swear and affirm to the accuracy of the authorization. The uthorization will automatically be time stamped.                                                             |
|            | Attention: The notes you enter will be available to the next approval level.  Public/Attorney Notes                                                                                            |
|            | ✓ I swear and affirm the truth or correctness of the above statements<br>Date: 6/5/2018 15:36:40                                                                                               |
|            | « First < Previous Next > Last » Save Delete Draft Audit Assist                                                                                                    |
| Step C     | ick Submit to send to the court. Your individual login and password will serve as your                                                                                                    |

electronic signature.

13

A confirmation page will appear indicating the previous action was successful and the Authorization Request has been submitted. Click **Appointment Page** if you wish to create an additional document for this appointment. Click **Home Page** to return to the home page.

| Success                             |                                                        |
|-------------------------------------|--------------------------------------------------------|
| This document ha                    |                                                        |
| 0970.057                            | ollowing document number for your own records:<br>9401 |
|                                     |                                                        |
| Back to:<br>Home Page<br>Appointmen | it Page                                                |

The Authorization Request will now appear in the **My Submitted Documents** section on the Attorney home page.

You will automatically receive an email when the authorization has been approved. You will then be able to create a CJA-21 voucher.

**Create New Voucher** 

## **Creating a Supplemental Authorization (AUTH) for Expert Services (Additional Funds)**

A supplemental authorization request should be made in eVoucher when you have a prior AUTH request for funds in eVoucher and you're requesting additional funds for a service provider.

From the Appointment Info page, click Create

| Basic Info                                                                                                    |                                                             |                                                                                                    |                                                       |                                  |                                                                                      |
|----------------------------------------------------------------------------------------------------|-------------------------------------------------------------|----------------------------------------------------------------------------------------------------|-------------------------------------------------------|----------------------------------|--------------------------------------------------------------------------------------|
| Basic Info                                                                                                    |                                                             |                                                                                                    |                                                       |                                  |                                                                                      |
| 1. CIR/DIST/DIV.CODE<br>0970                                                                                                  | 2. PERSON REPRESENTED<br>Mickey Mouse                       |                                                                                                    |                                                       | VOUCHER NUMBE                    | R                                                                                    |
| 3. MAG. DKT/DEF.NUMBER                                                                                                    | 4. DIST. DKT/DEF.NUMBER<br>2:17-CR-01000-1-FJM              | 5. APPEALS. DKT/DEF.                                                                                                    | NUMBER                                                | 6. OTHER. DKT/DEF.NUMBER         |                                                                                      |
| 7. IN CASE/MATTER OF(Case Name)                                                                                               | 8. PAYMENT CATEGORY                                         | 9. TYPE PERSON REPR                                                                                                    | ESENTED                                               | 10. REPRESENTAT                  | TION TYPE                                                                            |
| US v. Mickey Mouse                                                                                                    | Felony (including pre-trial diversion<br>of alleged felony) | Adult Defendant                                                                                                    |                                                       | Criminal Case                    |                                                                                      |
|                                                                                                    | CT RELATED FELONIES, CONTRACT                               |                                                                                                    |                                                       |                                  |                                                                                      |
| 12. ATTORNEY'S NAME AND MAILE<br>Kerry Reynoldswrap - Bar Numb<br>401 W Washington<br>Phoenix AZ 85003<br>Phone: 602-322-7150 |                                                             | 13. COURT ORDER A Associate L Learned Counsel (Capital Only) S Pro Se Y Standby Counsel Prior Attorney's Name Appointment Dates Signature of Presiding Jud Prior Attorney Dates | C Co-Counsel O Appointing Counsel T Retained Attorney | Attorney<br>U Subs for Pro<br>Se | F Subs for Federa<br>Defender     R Subs for Retain<br>Attorney     X Administrative |
| 14. LAW FIRM NAME AND MAILING                                                                                                 | ADDRESS                                                     | Signature of Presiding Jud<br>Bridget S Bade<br>Date of Order<br>1/1/2017<br>Repayment 🗆 YES 🖬                                                                                  |                                                       | the Court<br>Nunc Pro Tunc Date  |                                                                                      |

Step

Th

## Creating a Supplemental Authorization (AUTH) for Expert Services (Additional Funds) (cont'd)

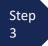

Step

Δ

Next, select the original "master" authorization for the service provider that the additional funds are requested for so that it is highlighted. The selected AUTH will turn beige when selected.

#### Authorization Type Selection

You can click the Create New Authorization button to create a new authorization request, or click the Request Additional Funds button to select from a list of approved authorizations that you would like to request additional funds for.

| Create New Authorization                                              | Please Select the Authorization to r                                                                       | equest additional funds for:                                                                            |  |
|-----------------------------------------------------------------------|----------------------------------------------------------------------------------------------------|----------------------------------------------------------------------------------------------------|--|
| Use this button to create a new<br>authorization.                     | ID Number: 497579<br>Order Date: 01/01/2017                                                                | Service Type: Investigator                                                                              |  |
| Request Additional Funds<br>Use this button to select an approved     | Authorized Amount: \$3,000.00<br>Grand Total Amount: \$0.00                                                | Estimated Amount: \$3,000.00<br>Notes: John Doe Investigator                                            |  |
| authorization that you would like to<br>request additional funds for. | ID Number: 497589<br>Order Date: 01/01/2017<br>Authorized Amount: \$5,000.00<br>Grand Total Amount: \$0.00 | Service Type: Computer Forensics Expert<br>Estimated Amount: \$5,000.00<br>Notes: Susie Forensic Expert |  |

Complete the information in the blue section at the bottom of the screen. This includes the following fields:

- Estimated Amount additional amount requested or, if order previously obtained, total additional funds authorized in order
- Basis of Estimate list number of additional hours and rate
- Description include description of service to be provided
- Service Type this field is locked since its being attached to the prior AUTH selection
- Notes include provider name or company name\* (this will make selection from list easier for future tasks))

| Request for Additiona | al Funds on existir    | ng Authorization |
|-----------------------|------------------------|------------------|
| Nunc Pro Tunc Date    |                        |                  |
| Repayment             |                        |                  |
| Estimated Amount      | \$ 1125.00 *           |                  |
| Authorized Amount     | \$                     | Deactivated      |
| Basis of Estimate     | \$75/hr for 15 hours   |                  |
| Description           | Investigative Services | $\bigcirc$       |
| Service Type          | Investigator           | × *              |
| Notes                 | John Doe Investigator  |                  |
| Create Authorization  | >                      |                  |
|                       |                        |                  |

Step 5

Click Create Authorization.

#### Note:

\*If you will be using more than one person (i.e. several different interpreters), do NOT list a name in the Notes section.

# Creating a Supplemental Authorization (AUTH) for Expert Services (Additional Funds) (cont'd)

#### Step 6

When the Basic Info tab opens make sure that the page indicates that it is a "Request for Additional Funds on existing Authorization" with a number. This is the number of the original authorization to which this authorization will be linked. You may click the existing authorization number hyperlink to view the original authorization in a separate tab. You should remember to **close the newly opened tab** after viewing the AUTH, as having multiple tabs open in eVoucher can lead to unintended results.

| Γ | Request for Additional Funds on existing Authorization 497579 |                                              |  |  |  |
|---|---------------------------------------------------------------|----------------------------------------------|--|--|--|
|   | Order Date                                                    |                                              |  |  |  |
|   | Nunc Pro Tunc Date                                            |                                              |  |  |  |
|   | Repayment                                                     |                                              |  |  |  |
|   | Estimated Amount                                              | \$ 1125.00 *                                 |  |  |  |
|   | Authorized Amount                                             | \$ Deactivated                               |  |  |  |
|   | Total Authorized                                              | \$ 3000.00                                   |  |  |  |
|   | Basis of Estimate                                             | \$75/hr for 15 hours                         |  |  |  |
|   |                                                               | Investigative Services                       |  |  |  |
|   | Description                                                   | ✓                                            |  |  |  |
|   |                                                               |                                              |  |  |  |
|   | Service Type                                                  | Investigator ×                               |  |  |  |
|   | Notes                                                         | John Doe Investigator                        |  |  |  |
|   |                                                               |                                              |  |  |  |
|   | « First   < Previous   N                                      | Next > Last » Save Delete Draft Audit Assist |  |  |  |
| - |                                                               |                                              |  |  |  |

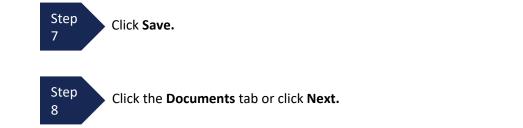

# Creating a Supplemental Authorization (AUTH) for Expert Services (Additional Funds) (cont'd)

Step 9 On the Documents tab, you will add your court order, if you previously obtained one. If this is a new supplemental request without a previous order, fill out the document entitled <u>AUTH-AZD Supplemental</u> <u>Information in Support of Request to Enlist Service Provider</u> located on the court's website.

Note:

This is also where you add any other relevant documents (i.e. CV/Resume/DPS Investigator ID card) To add an attachment, click **Browse** to select your PDF file.

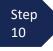

Step 12 In the **Description** field, add a meaningful description of the attachments. (i.e. Doc 15.Motion for Investigator.filed 10.15.17; Doc 16.Order on Mtn for Investigator.filed 10.20.17;

AUTH AZD.Investigator.dated 7.15.18; CV for Investigator; Investigator DPS Photo ID)

| Step<br>11 | Upload.                                            | All documents must be submitted in PDF format, and must be 10 MB or less, per file. |
|------------|----------------------------------------------------|-------------------------------------------------------------------------------------|
|            | -↓                                                 |                                                                                     |
|            | Basic Info Documents Confirmation                  |                                                                                     |
|            | Supporting Documents                               |                                                                                     |
|            | File Upload (Only Pdf files of 10MB size or less!) |                                                                                     |
|            | File Browse                                        |                                                                                     |
|            | Description                                        |                                                                                     |
|            |                                                    | Upload                                                                              |
|            | Description                                        | Delete View                                                                         |
|            |                                                    |                                                                                     |

No Attachments

The attachment and description are added to the voucher and appear in the bottom of the **Description** section.

|                  | (Only Pdf files of 10MB size or less!)                                       |        |
|------------------|------------------------------------------------------------------------------|--------|
| File             | Browse                                                                       |        |
| Description      |                                                                              |        |
|                  |                                                                              |        |
|                  |                                                                              | Upl    |
|                  |                                                                              |        |
|                  |                                                                              | Delete |
| Description      |                                                                              |        |
| Doc 15.Motion fo | r Investigator.filed 10.15.17.pdf<br>Mtn for Investigator.filed 10.20.17.pdf | Delete |

## **Creating a Supplemental Authorization (AUTH) for Expert Services** (Additional Funds) (cont'd)

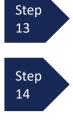

Click the **Confirmation** tab or click **Next.** The **Confirmation** tab will open. Review the information on the **Confirmation** tab for accuracy.

Select the check box to swear and affirm to the accuracy of the authorization. The authorization will automatically be time stamped.

| Attention: The notes you enter will be available to the next approval level.  Public/Attorney Notes |                                |                   |              |              |       |
|----------------------------------------------------------------------------------------------------|--------------------------------|-------------------|--------------|--------------|-------|
|                                                                                                    | nd affirm the truth or correct | ness of the above | e statements |              | ıbmit |
| « First < Previ                                                                                     | ous Next > Last »              | Save              | Delete Draft | Audit Assist |       |

Step 15

Click **Submit** to send to the court. Your individual login and password will serve as your electronic signature.

A confirmation page will appear indicating the previous action was successful and the Authorization Request has been submitted. Click **Appointment Page** if you wish to create an additional document for this appointment. Click **Home Page** to return to the home page.

| Success                                              |                                                |
|------------------------------------------------------|------------------------------------------------|
| This document has<br>Please keep the for<br>0970.057 | allowing document number for your own records: |
| Back to:<br>Home Page<br>Appointmen                  | t Page                                         |

The Supplemental Authorization Request will now appear in the **My Submitted Documents** section on the Attorney home page.

You will automatically receive an email when the AUTH has been approved. You will then be able to create a CJA-21 voucher.

## Note:

- When increasing funds on an existing AUTH, the approved amount is added to the original "master" authorization to which it is linked, and a link is established between the documents.
- The "master" authorization is the one that holds the approved funds, and is the only authorization that will display for selection when CJA21/31s are created.
- We recommend saving the AZD AUTH Supplemental Information form per case, so that you have the basic case information filled in and will just need to update any dates in Section II and then proceed with the details per each service provider.